<span id="page-0-0"></span>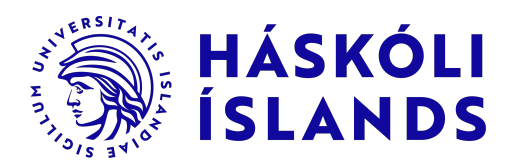

# Kennslukerfið tutor-web

Tutor-web er kennslukerfi þróað á Verkfræði- og náttúruvísindasviðið Háskóla Íslands. Þúsundir æfinga í framhaldsskólastærðfræði má m.a. finna í kerfinu sem þið getið nýtt ykkur til að undirbúa ykkur undir komandi nám. Í kerfinu getið þið einnig tekið þrjú stöðupróf til sjá hvar þið standið. Hvert stöðuprófið er aðeins hægt að taka einu sinni. Stöðuprófið er aðeins fyrir ykkur og gildir það ekki til einkunnar. Hér að neðan mjá sjá hvernig þið búið til notenda, skráið ykkur í kerfið, nálgist æfingarnar og takið stöðuprófin. Kennslukerfið má nálgast á [http://tutor-web.net.](http://tutor-web.net)

#### Búa til notenda

Til að búa til nýjan notenda þarf að smella á Register efst hægra horninu.

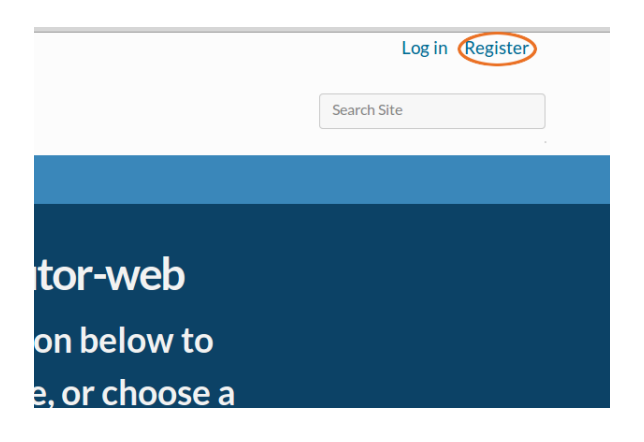

**Í** Login name **setjið þið netfangið ykkar, það verður notendanafnið ykkar**. Klárið að fylla út eyðublaðið og ýtið á Register. Þið fáið svo sendan tölvupóst með hlekk á netfangið ykkar. Smellið á hlekkinn og veljið ykkur lykilorð. Pósturinn gæri hafa farið í Spam eða Junk mail svo ef þið fáið hann ekki í innhólfið fljótlega skuluð þið kíkja í þangað.

### Innskráning

Þegar þið hafið búið til notenda getið þið skráð ykkur inn með að smella á Log in í efst í hægra horninu. Sjáir þú notendanafn þitt efst í hægra horni ert þú þegar skráð(ur) inn. Ef ekki, smelltu þá á Log in efst í hægra horni síðunnar til að skrá þig inn.

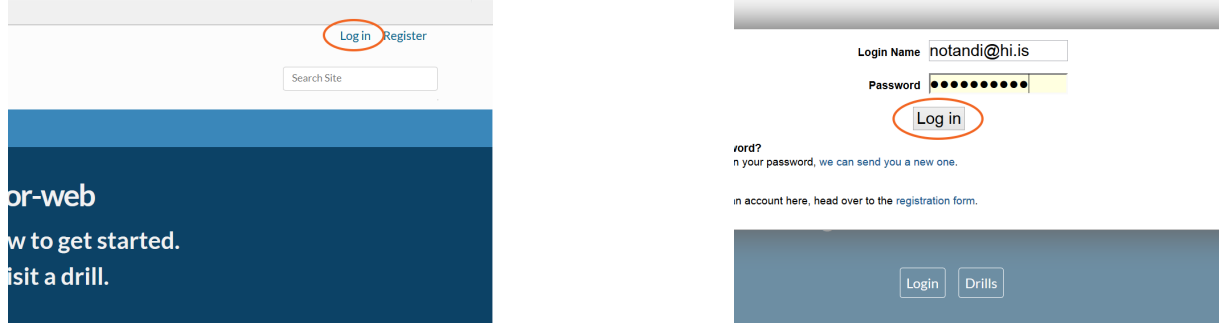

## Æfingar

Þið getið nálgast æfingarnar með að smella á UNDIRBÚNINGSEFNI VON af forsíðu tutor-web [\(http://tutor-web.net](http://tutor-web.net) - vinstra megin neðarlega). Smellið svo á Æfingar og stöðupróf og svo Nýnemar VoN æfingar og veljið einn af flokkunum þremur, Reiknireglur og algebra, Föll eða Diffrun og heildun.

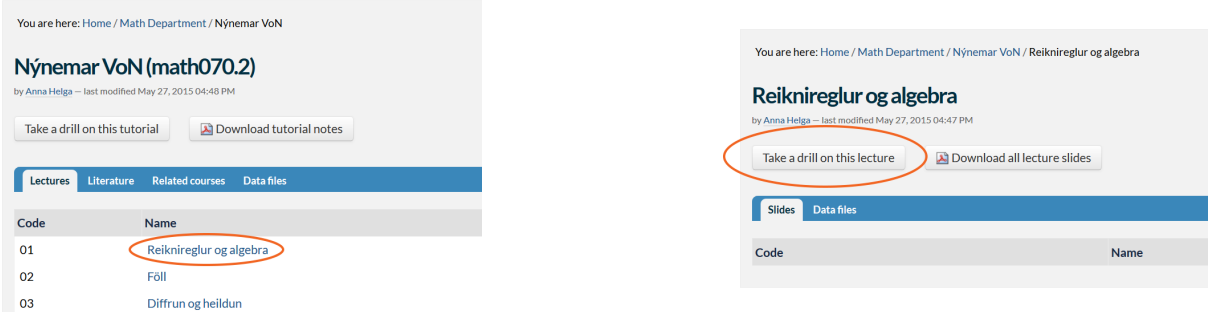

Til að fá fyrstu spurninguna skaltu smella á Take a drill on this lecture og svo New question (þið gætuð þurf að smella á Subscribe to this tutorial fyrst). Æfingin er nú hafin! Einkunnin þín birtist niðri í vinstra horni og þú getur fylgst með hvernig hún breytist með hverri spurningu sem þú svarar. Þú getur svarað eins mörgum spurningum og þú vilt. Þú getur hvenær sem er hætt og farið aftur inn og haldið áfram að svara spurningum.

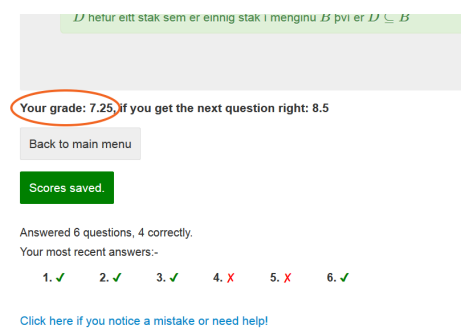

Til þess að skipta um flokk smellið á Back to main menu eftir að hafa svarað spurningu og veljið þann flokk sem þið viljið svara spurningum úr.

Þegar þú hefur farið í gegnum skrefin hér að ofan einu sinni getur þú alltaf nálgast æfingar með að smella á Drills hnappinn af forsíðu tutor-web.

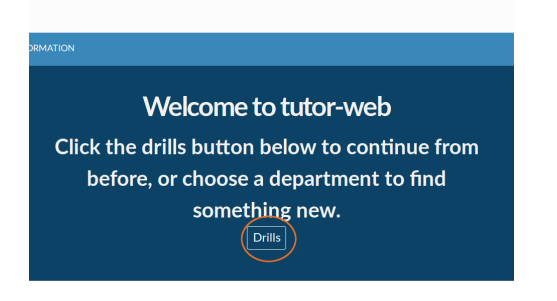

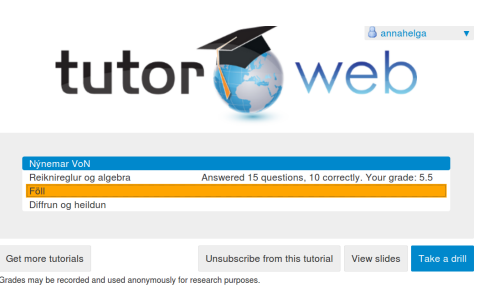

## Stöðupróf

Stöðuprófin má nálgast með að smella á UNDIRBÚNINGSEFNI VON af forsíðu tutor-web [\(http:](http://tutor-web.net) [//tutor-web.net](http://tutor-web.net) - vinstra megin neðarlega). Smellið svo á Æfingar og stöðupróf og svo Stöðupróf. Nú getið þið valið Stöðupróf nýnema 1, 2 eða 3 (þið gætuð þurf að smella á Subscribe to this tutorial fyrst). Takið eftir að þið getið aðeins tekið hvert stöðupróf einu sinni. Ekki er hægt að hætta í miðju stöðuprófi og byrja aftur.

#### Villur

Ef þið fáið upp villuskilaboð og getið ekki svarað spurningum skulið þið smella á Back to main menu og smella svo á notendanafnið ykkar efst í hægra horninu. Byrjið á að smella á Sync all subscriptions og því næst Clear data and logout. Skráið ykkur inn á nýju.

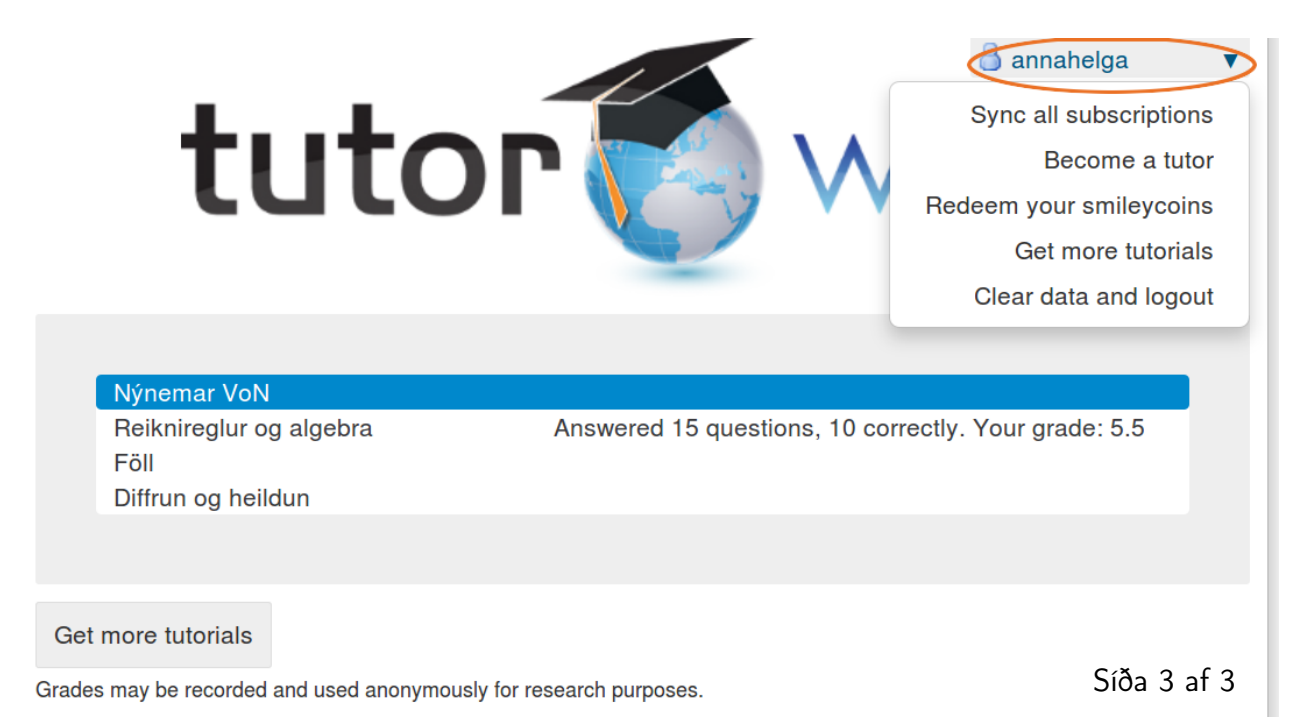